# User Manual

The Motorola Netopia® 2247/57-62 DSL Gateway

4-port Ethernet, 802.11b/g Wi-Fi

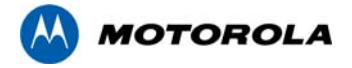

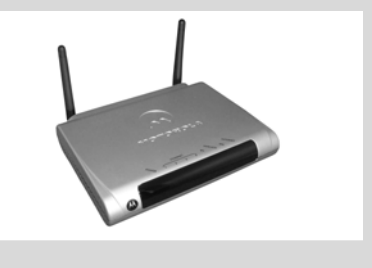

# *Safety Information*

**IMPORTANT SAFETY INSTRUCTIONS - POWER SUPPLY INSTALLATION.** Connect the power supply cord to the power jack on the Motorola Gateway. Plug the power supply into an appropriate electrical outlet.

**CAUTION:** Depending on the power supply provided with the product, either the direct plug-in power supply blades, power supply cord plug or the appliance coupler serves as the mains power disconnect. It is important that the direct plug-in power supply, socket-outlet or appliance coupler be located so it is readily accessible.

**(Sweden)** Apparaten skall anslutas till jordat uttag när den ansluts till ett nätverk

**(Norway)** Apparatet må kun tilkoples jordet stikkontakt.

- **TELECOMMUNICATION INSTALLATION.** When using your telephone equipment, basic safety precautions should always be followed to reduce the risk of fire, electric shock and injury to persons, including the following:
- Do not use this product near water, for example, near a bathtub, wash bowl, kitchen sink or laundry tub, in a wet basement or near a swimming pool.
- Avoid using a telephone (other than a cordless type) during an electrical storm. There may be a remote risk of electrical shock from lightning.
- Do not use the telephone to report a gas leak in the vicinity of the leak.

**PRODUCT VENTILATION.** The Motorola Gateway is intended for use in a consumer's home. Ambient temperatures around this product should not exceed 104°F (40°C). It should not be used in locations exposed to outside heat radiation or trapping of its own heat. The product should have at least one inch of clearance on all sides except the bottom when properly installed and should not be placed inside tightly enclosed spaces unless proper ventilation is provided.

#### **SAVE THESE INSTRUCTIONS**

#### *Motorola Part Number:* 559665-001-00

Copyright © 2008 by Motorola, Inc.

All rights reserved. No part of this publication may be reproduced in any form or by any means or used to make any derivative work (such as translation, transformation or adaptation) without written permission from Motorola, Inc. Motorola reserves the right to revise this publication and to make changes in content from time to time without obligation on the part of Motorola to provide notification of such revision or change. Motorola provides this guide without warranty of any kind, either implied or expressed, including, but not limited to, the implied warranties of merchantability and fitness for a particular purpose. Motorola may make improvements or changes in the product(s) described in this manual at any time. MOTOROLA and the Stylized M Logo are registered in the US Patent & Trademark Office. Microsoft, Windows, Windows Me, and Windows NT are either trademarks or registered trademarks of Microsoft Corporation in the U.S and/or other countries. Macintosh is a registered trademark of Apple, Inc. Firefox is a registered trademark of the Mozilla Foundation. All other product or service names are the property of their respective owners.

# 1 *Checklist*

Thank you for selecting the Motorola Netopia<sup>®</sup> 2247- or 2257-62 DSL Gateway. This quide will help you set up and configure your network.

Check your package contents. It should contain the items shown here:

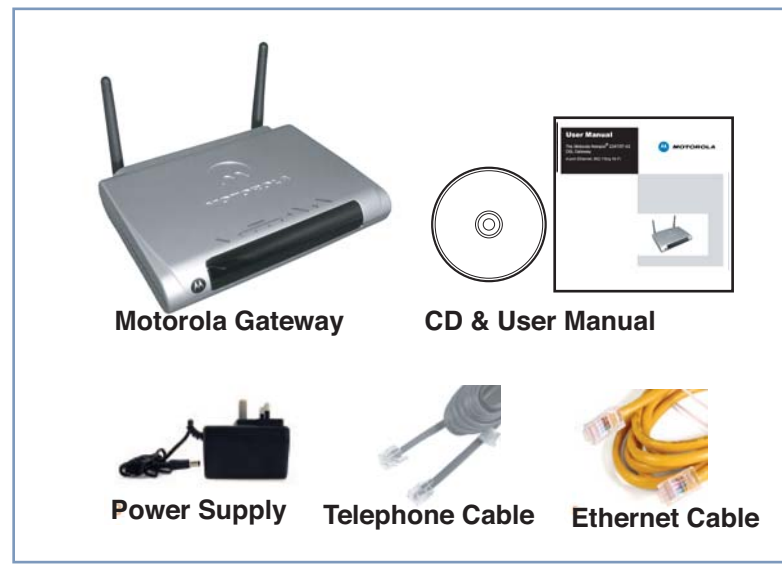

If you don't have everything, contact your supplier immediately.

<span id="page-3-0"></span>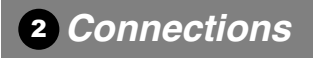

#### **1. Decide on a location for the Gateway.**

Put the Gateway near a power source, a DSL wall outlet, and in a location where air can circulate freely around it.

#### **2. Power the Gateway.**

Connect the power supply to the power jack on the back panel of the Gateway. Then, plug the power supply into an electrical outlet. Turn on the Power switch.

The **Power** LED should light solid green.

#### **3. Insert the Motorola Netopia® CD into your CDROM drive.**

The Motorola Netopia<sup>®</sup> Installation Guide Wizard automates several tasks to get you up and running easily. These tasks include making the cable connections, adding phones and configuring the Gateway. Run the Wizard on every Windows-based PC that will connect to your network.

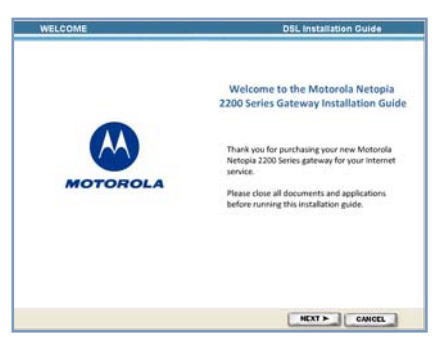

The Installation Guide Wizard will start automatically and the Welcome screen will appear to step through the process.

Follow the on-screen instructions to make all of your connections.

When all of your connections are made, your network may look like this:

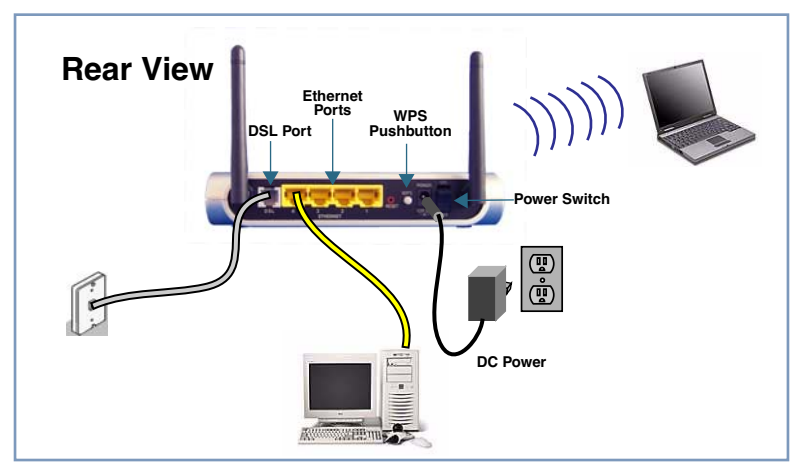

## **4. Enable Wireless Protected Setup (WPS) on your Wi-Fi devices.**

Adding wireless clients to your network is easier using Wireless Protected Setup (WPS). Older, non-WPS clients can still be added to the network by configuring them the standard way with WPA-PSK.

Make sure your wireless clients are running. Press the WPS push-button to begin the exchange, which may last up to two minutes.

Do not power off your Gateway during the exchange.

The Gateway will display a success message when the exchange has completed.

**Note:** Not all client wireless devices support WPS. Refer to their documentation.

When all of your connections are made, the status LEDs on the front of your Motorola IAD Gateway will light, according to the following diagram:

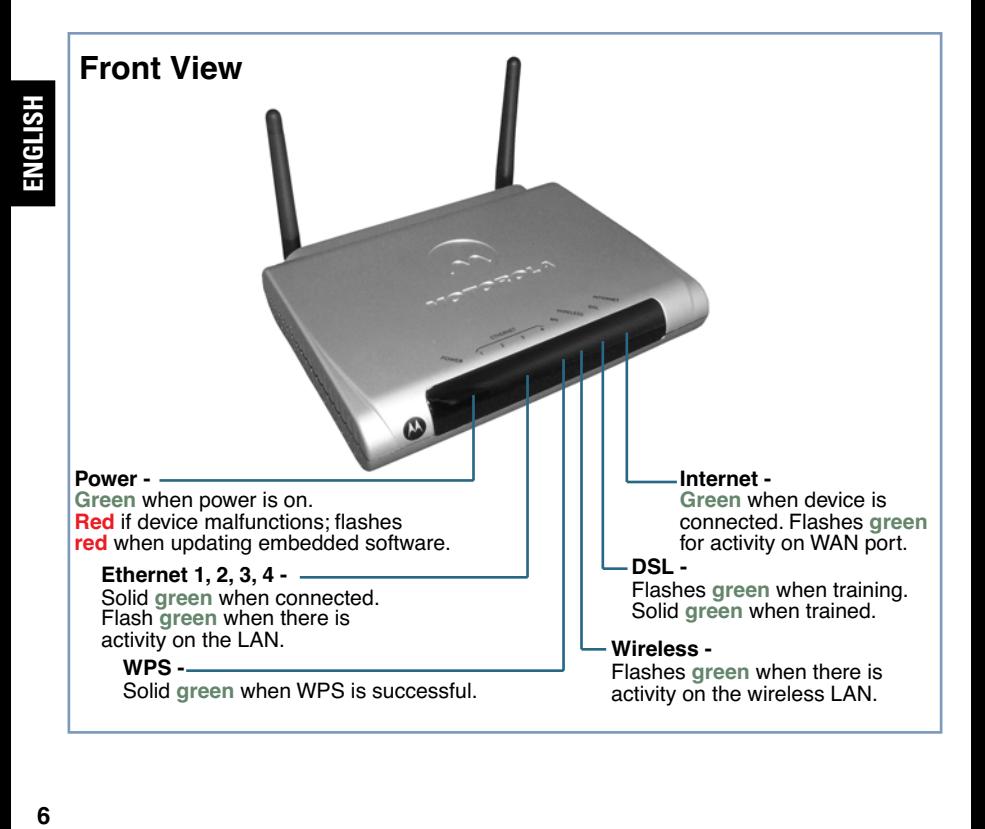

# *Device Configuration* 3

You can access the configuration pages at any time as follows:

**1. Run a Web browser, such as Firefox, Safari, or Microsoft Internet Explorer, and enter** *http://192.168.1.254* **in the URL Address text box.**

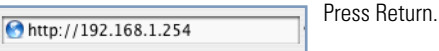

 $AA$ 

**Start** 

Help

АÄ

**MOTOROLA** 

- 
- **2. Select your language from the pull-down menu and click** *Next***.**

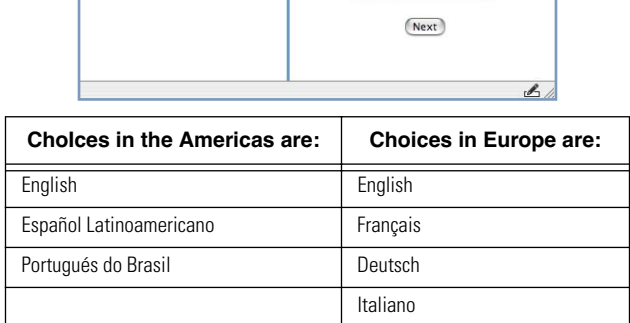

Motorola Netopia Router

**Language Preference** 

Please select a language

 $\bigcap$ 

**3. For security purposes you must create a password for your Gateway. Enter a New Password, Confirm it, and click the** *Next* **button.**

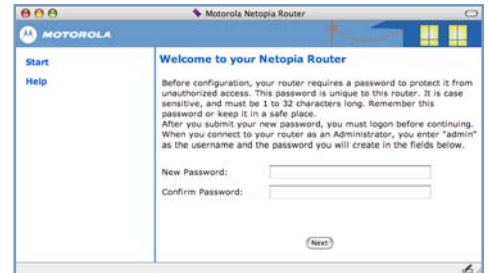

You will be asked to log in to your Gateway with a UserName and Password.

The default UserName is *admin*. Enter the Password you just created. Type these in their respective fields and click the *Next* button.

**4. The browser displays the Internet Login page.** 

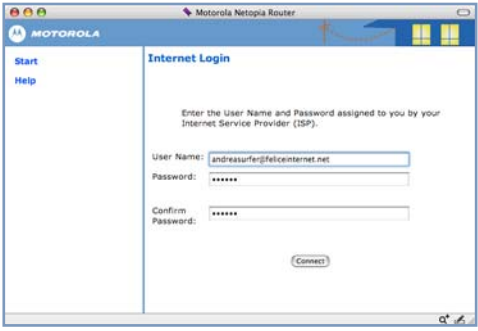

Enter the **User Name** and **Password** supplied by your Internet Service Provider.

Click the *Connect* button.

You will be redirected to an Internet web page to register your new Gateway.

## **5. Register your Motorola Netopia® Gateway.**

After your Gateway negotiates its connection to the Internet, your browser will be directed to the Motorola product registration page. If it does not do this, navigate to:

#### **http://www.netopia.com/equipment/products/product\_reg.html**

to register your Gateway.

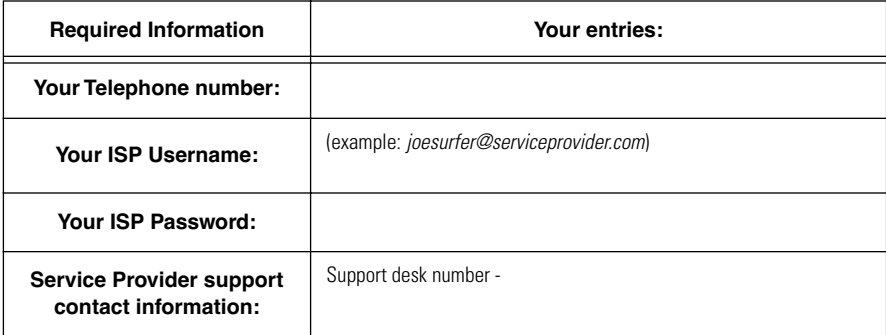

**Congratulations!** Your connection is up and running and you should be able to browse the Internet by typing a URL address in your browser's Address text box or by selecting any of your favorite bookmarks.

Should you require additional information, the ["FAQs" on page 14](#page-13-0) of this Guide contain Frequently Asked Questions (and Answers) and ["Basic Troubleshooting" on page 16](#page-15-0) gives Basic Troubleshooting tips. The latest *Administrator's Handbook* with advanced configuration instructions is also available online at: **http://www.netopia.com/support/hardware/documentation.html**

# <span id="page-10-0"></span>*Client Configuration*

Your Gateway serves Dynamically-assigned IP addresses by default. Be sure to configure each computer connected to your Gateway to accept a Dynamically-assigned IP address, commonly referred to as DHCP.

#### **Microsoft Windows:**

Step 1. Navigate to the *TCP/IP Properties* Control Panel.

a. Windows 98, 2000, and ME versions follow a path like this:

*Start* menu -> *Settings* -> *Control Panel* -> *Network* (or *Network and Dial-up Connections* -> *Local Area Connection* -> *Properties*) -> *TCP/IP [your\_network\_card]* or *Internet Protocol [TCP/IP]* -> *Properties*

b. Windows XP follows a path like this:

*Start* menu -> *Control Panel* -> *Network and Internet Connections* -> *Network Connections* -> *Local Area Connection* -> *Properties* -> *Internet Protocol [TCP/IP]* -> *Properties*

Step 2. Select *Obtain an IP address automatically*.

Step 3. Select *Obtain DNS server address automatically*, if available.

Step 4. Remove any previously configured Gateways, if available.

Step 5. OK the settings. Restart if prompted.

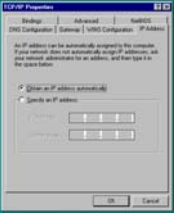

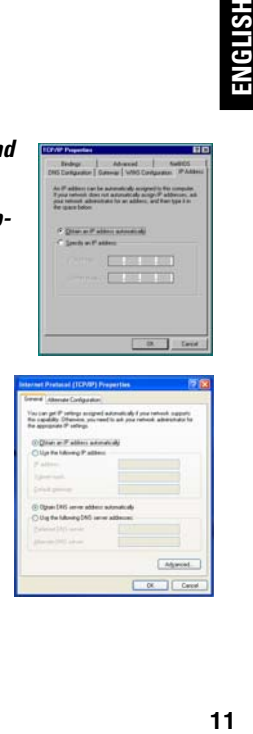

c. Windows Vista is set to obtain an IP address automatically by default. You may not need to configure it at all.

To check, open the **Networking** Control Panel and select **Internet Protocol Version 4 (TCP/IPv4)**. Click the **Properties** button.

The **Internet Protocol Version 4 (TCP/IPv4) Properties** window should appear as shown.

If not, select the radio buttons shown above, and click the **OK** button.

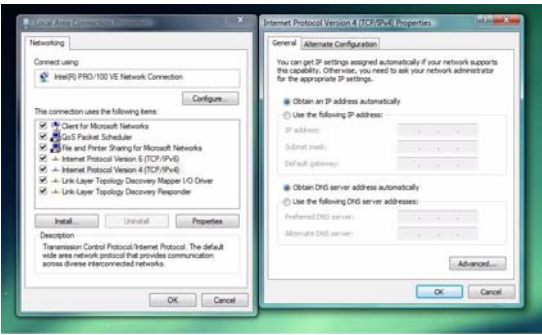

#### **Macintosh Mac OS 9 or Mac OS X:**

Step 1. Access the *TCP/IP* or *Network* control panel.

a. Mac OS 9 follows a path like this:

## *Apple* Menu -> *Control Panels* -> *TCP/IP* Control Panel

b. Mac OS X follows a path like this:

#### *Apple* Menu -> *System Preferences* -> *Network*

- Step 2. Select *Built-in Ethernet*
- Step 3. Select *Configure Using DHCP*
- Step 4. Close and Save, if prompted.

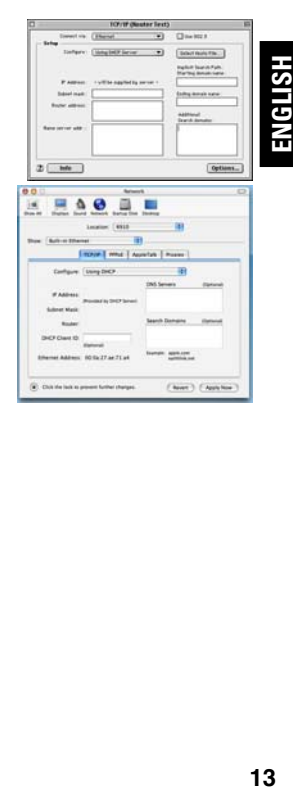

# <span id="page-13-0"></span>*FAQs*

## **Q: Why is my DSL light flashing green?**

**A:** A flashing green light indicates that no cable is attached to the DSL port or that the Motorola Netopia<sup>®</sup> Gateway is negotiating a connection. A solid green DSL light indicates that an internet connection is established.

If your DSL light does not become solid green, verify that the connection from the Motorola Netopia<sup>®</sup> Gateway's DSL port to the telephone/DSL jack is secure. If the connection is secure, contact your ISP (Internet Service Provider) to verify that your DSL line is functioning properly.

## **Q: I forgot my password, how can I access my Motorola Netopia® Gateway?**

**A:** If you don't have a password, the only way to access the Motorola Gateway is the following: Referring to the following diagram, find the round Reset Switch opening.

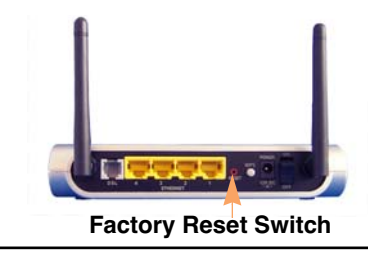

Carefully insert the point of a pen or an unwound paperclip into the opening.

•If you press the factory default button for less than 1/2 a second, the unit will continue to run as normal.

•If you press the factory default button for more than 15 seconds, when you release it, the Gateway will perform a factory reset, clear all settings and configurations, and reboot.

*Note:* To assure the *Motorola Netopia®* Gateway factory defaults you MUST hold the reset switch for more than 15 seconds. When you release it, the Gateway will perform a factory reset, clear all setting and configurations, and reboot. Keep in mind that all of your settings will need to be reconfigured.

## **Q: What is the default IP address of my Motorola Netopia® Gateway?**

**A:** The default IP address of the Motorola Netopia® Gateway is 192.168.1.254. You may access the WebUI configuration pages by typing http://192.168.1.254 URL into your browser.

#### **Q: I made some configuration changes in my Motorola Netopia® Gateway and the changes have not taken effect.**

**A:** Any configuration changes made to the Motorola Netopia® Gateway require a save and restart before they take effect.

## **Q: How do I access the configuration screens of my Motorola Netopia® Gateway?**

A: You may access your Motorola Netopia<sup>®</sup> Gateway by typing the following into your web browser **http://192.168.1.254**.

**Note:** By default, your Motorola Netopia® Gateway has an Ethernet IP Address of **192.168.1.254**.

## **Q: What is the default user name and password of the Motorola Netopia® Gateway?**

**A:** Motorola Netopia® Gateways are not distributed with a default password. Upon initial configuration, the Gateway requires a new password to be set.

## **Q: How do I register my Motorola Netopia® Gateway?**

A: Please register your Motorola Netopia<sup>®</sup> Gateway by navigating to the following URL:

#### **http://www.netopia.com/equipment/products/product\_reg.html**

By registering Motorola products, you'll be assured of faster service, timely notification of product updates and qualifications for upgrade discounts.

# <span id="page-15-0"></span>*Basic Troubleshooting*

This section gives some simple suggestions for troubleshooting problems with your Gateway's initial configuration.

Before troubleshooting, make sure you have

- plugged in all the necessary cables (see ["Connections" on page 4\)](#page-3-0); and
- set your PC's TCP/IP controls to obtain an IP address automatically (see ["Client Configuration" on page 11](#page-10-0)).

The first step in troubleshooting is to check the status indicator lights (LEDs) in the order outlined below.

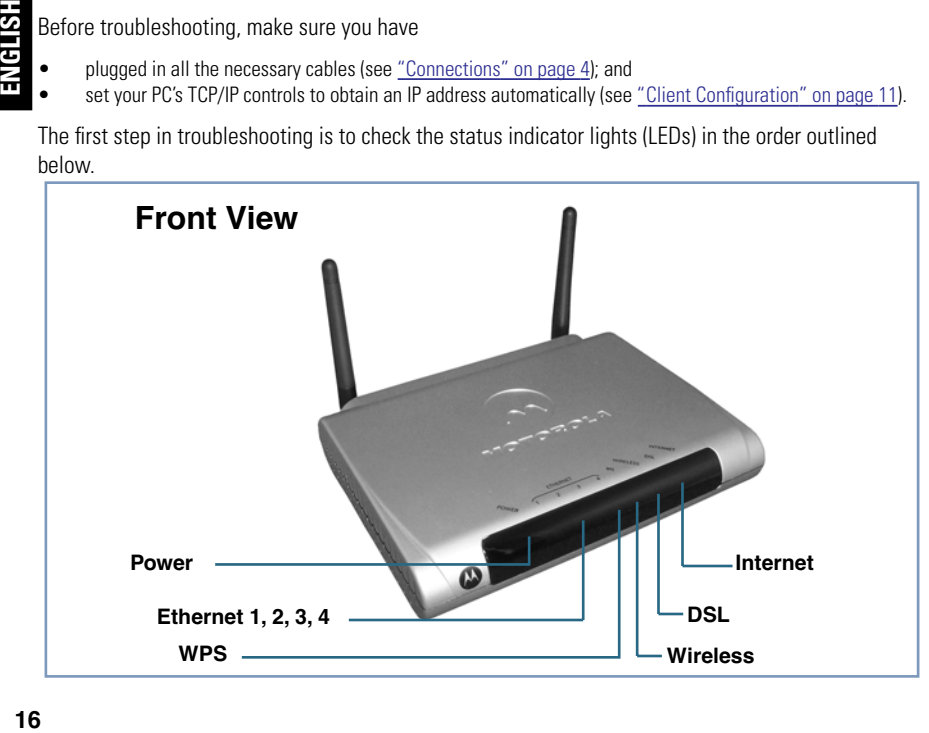

## **LED Function Summary**

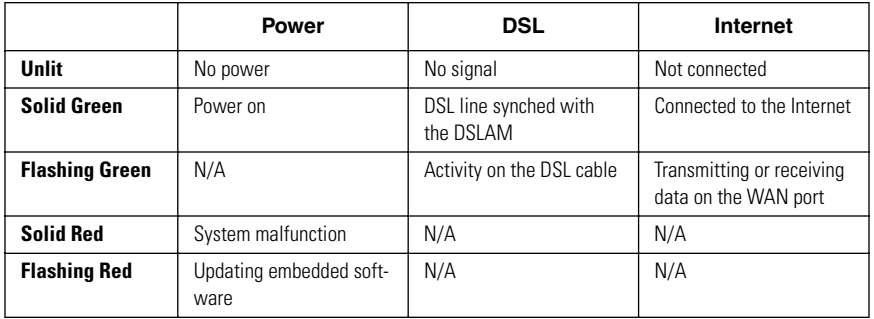

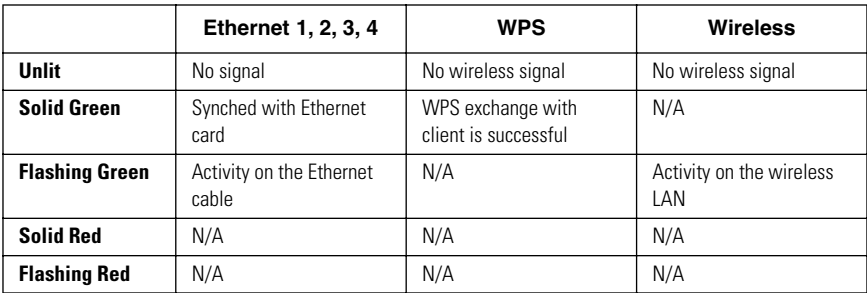

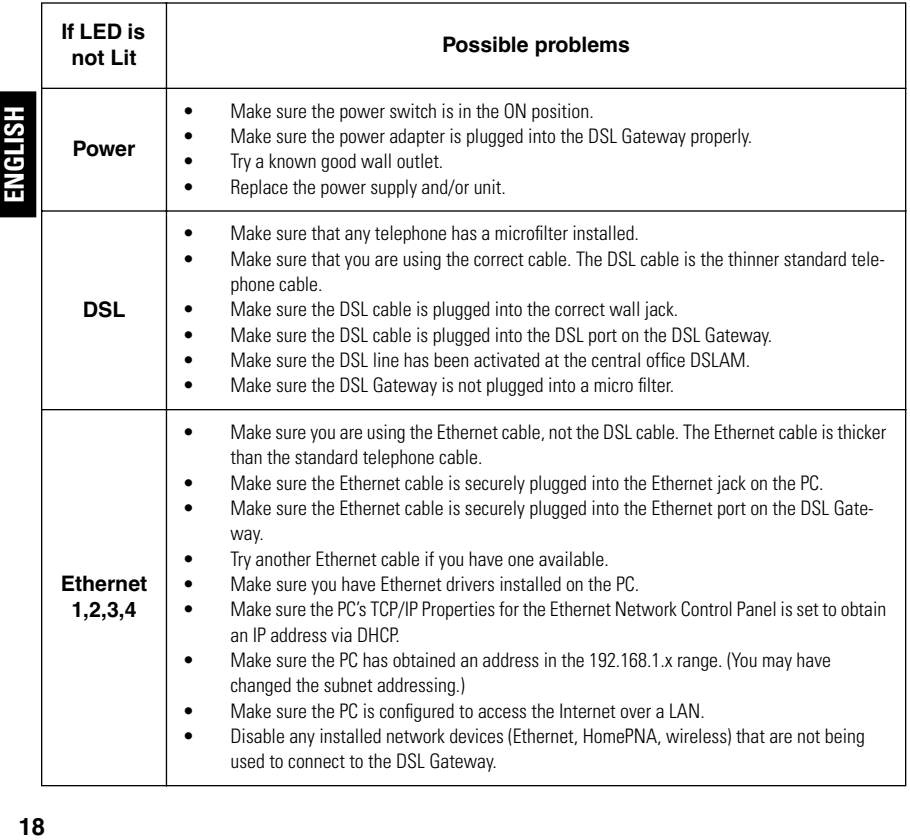

If a status indicator light does not look correct, look for these possible problems:

þ

# *Support*

Answers to many frequently asked product-related questions, as well as full product documentation with advanced configuration instructions, are also available on-line at: **http://www.netopia.com/ support**

Note the serial number (**SN**:) of your Gateway. It is located on the label on the bottom of the Gateway below the model number. You will need the Gateway's serial number if you need to call for technical support.

## **Recycling your Motorola Equipment**

When you see this symbol on a Motorola product, do not dispose of the product with residential or commercial waste.

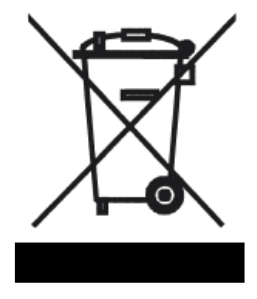

Please do not dispose of this product with your residential or commercial waste. Some countries or regions, such as the European Union, have set up systems to collect and recycle electrical and electronic waste items. Contact your local authorities for information about practices established for your region.

If collection systems are not available, call Motorola Customer Service for assistance. Please visit **www.motorola.com/recycle**

<**http://www.motorola.com/recycle**> for instructions on recycling.

## **Umweltschutz durch Recycling**

Wenn Sie dieses Zeichen auf einem Produkt von Motorola sehen, entsorgen Sie das Produkt bitte nicht als gewöhnlichen Hausoder Büromüll.

## **Recycling bei Geräten von Motorola**

Bitte entsorgen Sie dieses Produkt nicht als gewöhnlichen Haus- oder Büromüll. In einigen Ländern und Gebieten, z. B. in der Europäischen Union, wurden Systeme für die Rücknahme und Wiederverwertung von Elektroschrott eingeführt. Erkundigen Sie sich bitte bei Ihrer Stadtoder Kreisverwaltung nach der geltenden Entsorgungspraxis. Falls bei Ihnen noch kein Abfuhroder Rücknahmesystem besteht, wenden Sie sich bitte an den Kundendienst von Motorola.

# HSIT9N3 **21 ENGLISH**

## **Recyclage pour le respect de l'environnement**

Lorsque vous voyez ce symbole sur un produit Motorola, ne le jetez pas avec vos ordures ménagères ou vos rebuts d'entreprise.

## **Recyclage de votre équipement Motorola**

Veuillez ne pas jeter ce produit avec vos ordures ménagères ou vos rebuts d'entreprise. Certains pays ou certaines régions comme l'Union Européenne ont mis en place des systèmes de collecte et de recyclage des produits électriques et électroniques mis au rebut. Veuillez contacter vos autorités locales pour vous informer des pratiques instaurées dans votre region. Si aucun système de collecte n'est disponible, veuillez appeler le Service clientèle de Motorola qui vous apportera son assistance.

Free Manuals Download Website [http://myh66.com](http://myh66.com/) [http://usermanuals.us](http://usermanuals.us/) [http://www.somanuals.com](http://www.somanuals.com/) [http://www.4manuals.cc](http://www.4manuals.cc/) [http://www.manual-lib.com](http://www.manual-lib.com/) [http://www.404manual.com](http://www.404manual.com/) [http://www.luxmanual.com](http://www.luxmanual.com/) [http://aubethermostatmanual.com](http://aubethermostatmanual.com/) Golf course search by state [http://golfingnear.com](http://www.golfingnear.com/)

Email search by domain

[http://emailbydomain.com](http://emailbydomain.com/) Auto manuals search

[http://auto.somanuals.com](http://auto.somanuals.com/) TV manuals search

[http://tv.somanuals.com](http://tv.somanuals.com/)